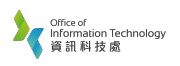

1. On the Windows *Desktop*, click **1999** 

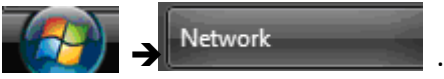

- 2. In the *Network* Window, click **Network and Sharing Center**.
- 3. In the *Network and Sharing Centre* Window, click **Set up a connection or network**.
- 4. In the *Set up a connection or network* Window, click **Connect to the Internet** option and click Next button to proceed.
- 5. In the *Connect to the Internet* Window, click **Broadband (PPPoE)**. If Broadband (PPPoE) is not found, click the checkbox **Show connection options that this computer is not set up to use**.
- 6. In the *Type the information from your Internet service provider (ISP)* Window, enter your student ID as the **User name** and your own personal password in the **Password** text box. Enter SRH as **Connection name** and check the option **Allow other people to use this connection**. Click the Create button.

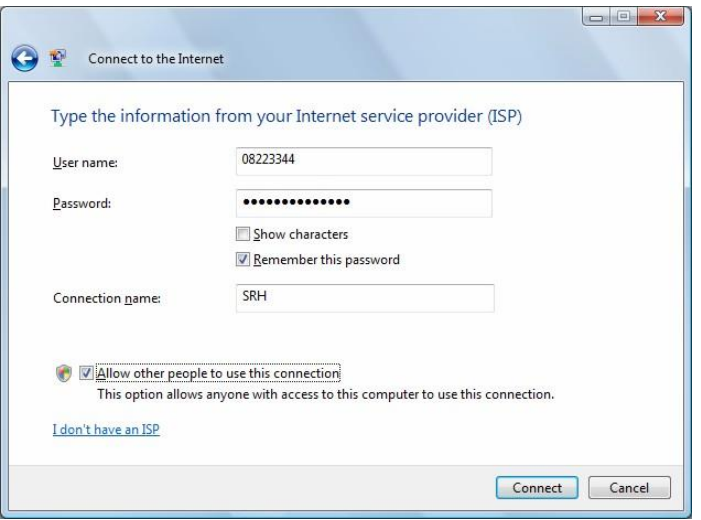

7. In *The connection to the Internet is ready to use* Window, click the Close button to complete your set up. If *The Internet connectivity test was unsuccessful* appeared, select the **Set up the connection anyway** and click the Close button.

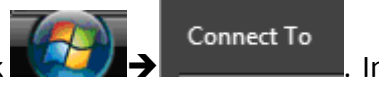

8. To make a connection to the SRH Network, click  $\Box$ *Connect to a network* Window, click **SRH PPPoE Connection** and click **Connect** button. After the *Connect SRH* Window, click **Connect** button. You can surf the Internet after then.

For enquiry, please contact Service Call Centre at 34117899, or email hotline@hkbu.edu.hk.